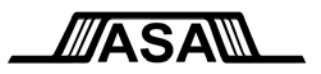

# **M1 Waveform Tools™를 이용한 디지타이저 시스템 설정 및 사용 방법**

ASA Application Note 11-01 2012년 10월 개정

# **M1™을 설치하는 경우**

M1을 설치하여 디지타이저와 함께 사용하는 경우 Application Note를 모두 읽고 작업하면 매우 효율적입니다. 오실로스코프 와 함께 사용하기 위해서 M1을 설치하는 경우 다음을 참조하십시오. ASA 09-03, "M1과 오실로스코프 연결: 선택 사항". 본 문서는 M1 Waveform Tools 및 디지타이저 시스템 사용자에게 필요한 설정 단계를 설명합니다. 그리고, M1에 추가된 새로 운 기능 (디지타이저 사용자 지원) 개요를 기술합니다. 마지막으로, M1의 디지타이저 라이센싱 정책을 검토합니다.

## **M1 Waveform Tools 및 디지타이저**

M1은 개념 단계부터 생산 시험과 현장 배포에 이르는 파형 관련 모든 공정을 신속하게 처리할 수 있는 도구 세트로서 완성 도가 높으며 매우 안정적입니다. 다양한 기능이 준비되어 있으며, 이중 많은 부분이 업계 최초로 시도하는 혁신적인 사항으로 서 M1에서만 가능합니다. 예를 들어, 분석, 디버그 도구, 분석 흐름 자동화, 협업, 파형 보관과 재사용, 적합성 시험, 제 3자 앱 프로그램 그리고 기타 여러 가지가 기능이 있습니다. M1은 매우 다양한 종류의 소스 파형으로 작동합니다. 여기에는 모 든 종류의 실시간 오실로스코프, EDA 도구, 디지타이저 등이 포함됩니다. 파형을 취득한 후에는 원래의 소스로부터 아무런 영향을 받지 않습니다. 그러나, 각각의 소스마다 차이가 크기 때문에 사용하는 소스 형식에 맞는 설정 절차를 준수해야 합니 다. 한 가지 형식의 파형 소스와 사용자가 파악하고자 하는 다른 소스를 비교할 수 있도록 M1에는 특수한 추가 기능이 마 련되어 있습니다. 예를 들어, M1에는 오실로스코프에서 제공되던 기존의 소프트웨어와 달리 사용자의 디지타이저 시스템을 완벽한 기능을 갖춘 고채널 카운터, 다양한 분석 옵션을 지닌 고해상도 쌍방향 오실로스코프로 쉽게 바꿀 수 있는 제어 및 표시 기능이 있습니다. 본 노트는 디지타이저 사용자를 위하여 올바른 설정 및 사용 방법을 소개합니다.

#### **디지타이저 하드웨어 설정**

제조사의 안내에 따라서 디지타이저 하드웨어와 소프트웨어를 설정 및 시험해야 합니다. 가능하다면 M1 설치 이전에 완료하 십시오. 다수의 디지타이저 모듈을 보유한 경우, 제조업체의 뷰어 유틸리티에서 표시되는 것과 동일한 순서로 M1 상에 모듈 이 표시됩니다. 이때, 표시된 첫 번째 모듈을 **기본 모듈**로 간주합니다. 외부 카드 케이지의 경우, 기본 모듈은 일반적으로 왼 쪽 또는 위쪽으로 가장 먼 곳에 있는 모듈입니다. 내부 PC 카드의 경우, 기본 모듈은 일반적으로 마더보드에 가장 가까운 모 듈 또는 전원에 가장 가까운 모듈입니다.

### 중요한 참고 사항

ASA는 **하드웨어와 소프트웨어를 모두 동일한 제조사가 공급**한 디지타이저 시스템만 공식적으로 지원합니다. 기존 경험에 따 르면 다수의 제조사가 공급한 하드웨어와 소프트웨어로 구성된 시스템은 확실하고 올바르게 작동하기 어렵기 때문입니다 (일 부 경우에는 작동 완전 불가능).

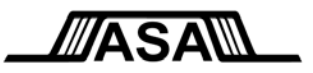

# 시동

어떤 모듈을 **기본 모듈**로 할 것인지 알아야 합니다. 기본 모듈을 제외한 모든 모듈은 궁극적으로 반드시 기본 모듈의 **Trigger Out** 신호를 통하여 외부에서 시동해야 하기 때문입니다. 기본 모듈은 한 채널에서 또는 외부 트리거에서 시동할 수 있습니다 (이것은 다른 모듈의 Trigger Out 에 연결된 외부 트리거는 아닙니다). 모든 디지타이저를 동시에 취득하며, 공용 트리거 이벤트로 작동하고, 각 모듈의 첫 번째 샘플 포인트와 기본 모듈의 첫 번째 샘플 포인트 사이에서 균일한 지연이 나올 수 있도록 이 설정을 해야 합니다.

모든 모듈이 기본 모듈의 Trigger Out 에서 *직접* 시동되어야 하는 것은 아니라는 점에 유의하십시오. 아래 그림 1 의 경우, 3 개 모듈 시스템(기본 모듈은 A)에서 모듈 B 는 모듈 A 의 Trigger Out 으로 시동할 수 있으며, 모듈 C 는 모듈 B 의 Trigger Out 으로 시동할 수 있습니다. 이 배열은 모듈 C 도 기본 모듈의 Trigger Out 에 직접 연결된 경우와 비교할 때 기본 모듈의 트리거 이벤트와 모듈 C 의 트리거 이벤트 사이에서 단순히 지연을 가중시킵니다. 이 지연은 적절한 표시와 분석을 위하여 M1 이 제공하는 모듈 지연 방지 방법을 통하면 큰 장애를 유발하지 않습니다.

일부 회로의 경우, Trigger 연결은 단 한 개만 제공되며 내부에서 입력 또는 출력으로 구성합니다. 이 경우, 아래 그림의 왼쪽에 있는 시동 배열을 사용해야만 합니다. 중앙의 배열에서는 모듈 B 의 개별 Trigger In 및 Trigger Out 연결을 사용합니다.

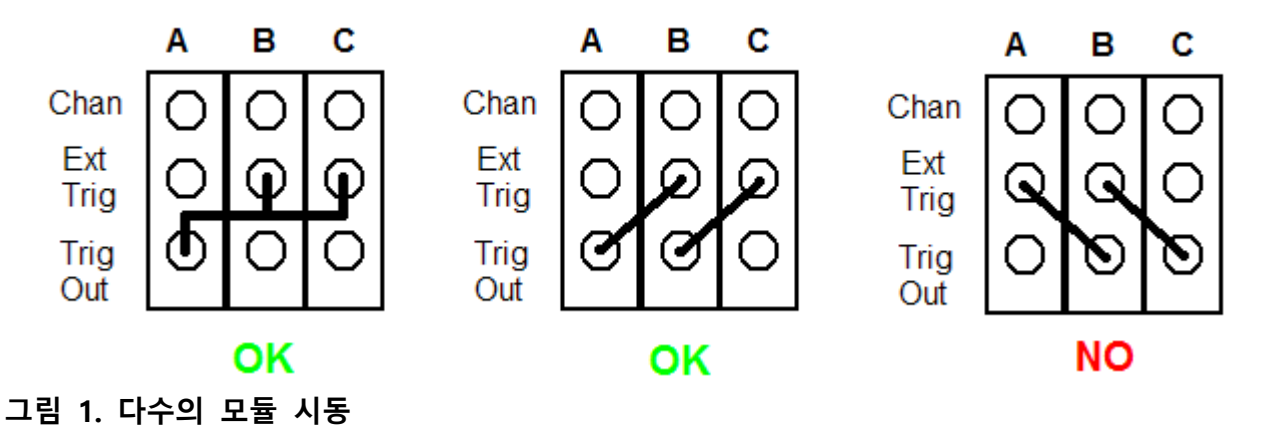

# 채널 결합

채널을 결합하여 샘플 레이트를 높이려는 멀티 채널 모듈의 경우, M1은 디지타이저의 첫 번째 채널을 결합 채널로 하거나, 채널 전체 4개가 아니라 쌍으로 채널을 결합하는 4-채널 디지타이저라면 앞쪽 두 개 채널을 결합 채널로 합니다. 일반적으 로, 특정 모듈의 모든 채널에 신호를 연결하지는 않으며, 샘플 레이트를 최대로 하려면 모듈의 가장 아래쪽 번호의 채널(들)에 신호를 연결해야 합니다. 모든 멀티 채널 디지타이저 모듈이 채널 통합을 지원하지는 않는 점에 유의하십시오. 채널 통합을 지원하지 않는 모듈의 경우, M1의 **Digitizer Setup** 대화 상자에서 해당 모듈의 채널 통합 옵션은 사용 중지 상태로 됩니다.

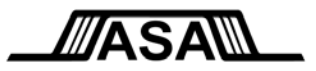

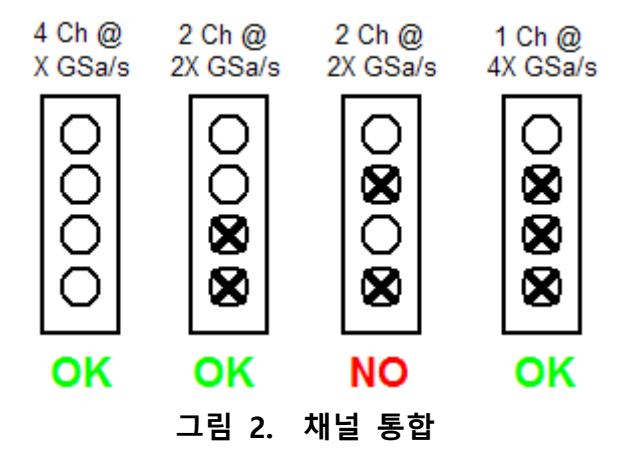

# **특정 제품 알림**

이 섹션은 특정한 제조사의 제품에만 해당되는 의견과 제안을 기술합니다. 사용하는 디지타이저 제조사에 대한 하부 섹션 내용을 읽어야 합니다. 그러나, 이 섹션에 있는 다른 하부 섹션은 건너 뛰어도 좋습니다. 제조사는 알파벳 순서로 수록했습니다. 사용하는 디지타이저 제조사가 수록되지 않은 경우, 현 시점에서 특정한 의견이나 제안은 필요하지 않은 것입니다.

#### GaGe

GaGe 디지타이저는 기본값으로 Trigger Out 신호를 사용하지 못하며, M1 의 프로그램에서 이 기능을 켤 수 없습니다. 따라서, 여러 개의 모듈이 있는 경우, M1 에서 이 모듈을 사용하기 전 기본 모듈의 Trigger Out 신호를 사용 상태로 해야 합니다 (설정 환경에서 Trigger Out 신호를 사용하는 다른 모듈도 동일합니다). 이와 같이 하려면, **GaGe CompuScope Manager** 유틸리티(기본값으로는 Start/Programs/ GaGe/CompuScopeManager)를 실행한 후 각 모듈에서 아래의 지시에 따릅니다.

- 1. **Resource Manager** 탭의 모듈에서 마우스 오른쪽 버튼을 클릭하고 "**Aux I/O Configuration**"을 선택합니다.
- 2. **Aux I/O Configuration** 대화 상자에서 **Trigger Out As Output** 을 클릭하고 해당 드롭 박스에서 "**Trigger Out**"을 선택합니다.
- 3. "**Save Configuration**" 확인란을 표시합니다.
- 4. **OK** 를 클릭하여 변경 사항을 저장한 후 **Exit** 를 선택하여 CompuScope Manager 유틸리티를 종료합니다.

마스터/슬레이브 배열로 다수의 디지타이저 회로 구성을 한 경우에는 GaGeScope 소프트웨어와 CompuScope Manager 유틸리티에서 단일 계기로 표시됩니다. 그러나, M1 의 Digitizer Setup 대화 상자의 경우, 각 회로는 별도의 모듈로서 나타납니다. 이렇게 하면 물리적인 회로와 M1 에서 채널 배열 사이의 관계를 보다 명료하게 시각화할 수 있습니다. M1 은 마스터/슬레이브 관계를 확실하게 인식하며 이에 따라서 올바르게 작동합니다. 예를 들어, 슬레이브 모듈의 경우 선택한 모듈이 슬레이브 모듈이라는 것을 의미하는 주석에 따라서 많은 M1 모듈 설정은 사용 중지 상태가 되고, 참조로서 해당 마스터 모듈의 위치를 제공합니다.

마스터/슬레이브 배열에서는 슬레이브 모듈에 외부 시동 신호(상기와 같은)를 제공하지 않아도 됩니다. 슬레이브 모듈은 마스터 모듈이 내부에서 시동합니다.

© 2011-2012 Amherst Systems Associates, Inc. 본 문서의 소유권은 ASA에 있습니다. 무단 복제 불허.

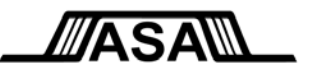

#### National Instruments

모든 하드웨어 데이터 획득 시스템에는 특수한 처리를 반드시 해야하는 '특성'이 있습니다. 많은 경우, ASA 는 이와 같은 특 성을 M1 내부적으로 처리하므로 사용자에게는 드러나지 않습니다. 그러나, 다수의 모듈로 구성된 National Instruments 디 지타이저 시스템의 경우에는 상이한 모듈 상의 채널과 관련된 측정(예를 들어, 지연 측정)을 할 때 ASA 가 항상 권장하는 특수한 보정 절차가 있습니다. 사용하는 시스템에 다수의 NI 디지타이저가 있는 경우, 본 사항에 대한 보다 상세한 정보를 제공하는 **ASA Application Note 11-02**, "M1 Waveform Tools 사용 시 National Instruments 디지타이저 시스템 보정"을 읽어 야 합니다.

#### Spectrum

사용하는 시스템에 M2i 및 M3i 회로가 혼합된 경우, 회로의 물리적인 배열과 무관하게 모든 M2i 회로가 M3i 회로보다 먼 저 감지됩니다. 이것은 ASA 가 제어할 수 없는 Spectrum 드라이버의 특성입니다. 회로의 물리적인 순서와 Digitizer Setup Dialog 에서 M1 이 표시하는 회로의 순서 사이에서 유사성을 최대화하려면 번호가 가장 낮은 슬롯에 모든 M2i 회로를 우선 적으로 삽입하고, 그 후 모든 M3i 회로를 삽입해야 합니다. 이것은 M1 기본 모듈은 항상 M2i 회로가 되어야 한다는 의미 인 것에 유의하십시오.

StarHub 를 사용하여 다수의 디지타이저 회로 구성을 하는 경우, M1 의 Digitizer Setup 대화 상자에는 여전히 별도의 모듈 로서 나타납니다. 이렇게 하면 물리적인 회로와 M1 에서 채널 배열 사이의 관계를 보다 명료하게 시각화할 수 있습니다. M1 은 마스터/슬레이브 관계를 확실하게 인식하며 이에 따라서 올바르게 작동합니다. 예를 들어, 슬레이브 모듈의 경우 선 택한 모듈이 슬레이브 모듈이라는 것을 의미하는 주석에 따라서 많은 M1 모듈 설정은 사용 중지 상태가 되고, 참조로서 해 당 마스터 모듈의 위치를 제공합니다.

마스터/슬레이브 배열에서는 슬레이브 모듈에 외부 시동 신호를 제공하지 않아도 됩니다. 슬레이브 모듈은 마스터 모듈이 내부에서 시동합니다. 마스터 모듈은 항상 StarHub 에 부착된 번호가 가장 낮은 슬롯 카드로 해야 합니다. 물리적으로 StarHub 하드웨어가 장착된 카드여야 할 필요는 없다는 점에 유의하십시오.

Spectrum 모듈의 지연 설정은 4 개 샘플 포인트 증가분으로만 변경할 수 있습니다. 예를 들어,100 MSa/s (10 ns) 샘플링을 하는 경우에는 40 ns 증가분으로만 지연을 변경할 수 있습니다. Digitizer Setup 대화 상자에서 강제 사항은 아니지만, 대화 상자의 값은 입력한 값에 가장 가까운 실제 허용되는 지연값으로 업데이트되어 적용합니다. 샘플 레이트를 높이기 위해서 채널을 결합한다면 최소 지연 증가분은 8 pt 로 증가한다는 점에 유의하십시오. 즉, 이전의 사례에서는 80 ns 입니다. 이것은 Spectrum 드라이버의 특성입니다. ASA 는 다른 방법을 통해서 해상도를 개선하기 위해서 연구 중입니다.

#### **M1 설정**

일반적으로 M1 에는 오실로스코프 또는 디지타이저와 통신을 위해서 VISA 라는 소프트웨어 레이어가 필요합니다. 그러나, Agilent/Acqiris, GaGe, Spectrum 디지타이저의 경우에는 VISA 가 필요하지 않습니다 [1](#page-3-0). 다른 사유로 인하여 사용하는 시스템 에 VISA 를 설치하지 않은 경우, M1 을 설치할 때 VISA 를 찾을 수 없다는 표준 경고가 나타납니다. Agilent/Acqiris, GaGe, Spectrum 디지타이저를 사용하는 경우에는 이 경고를 무시해도 좋습니다. National Instruments (및 신형 Agilent) 디지타이 저는 정상적인 설치 과정의 일부로서 VISA 를 반드시 설치해야 합니다.

-

<span id="page-3-0"></span><sup>1</sup> 본 예외 사항은 Acqiris 합병 후 나타났던 구형 Agilent 디지타이저에만 적용하는 점에 유의하십시오. 예를 들어, M9xxx 시리즈와 같은 신형 Agilent 디지타이저는 VISA가 필요합니다

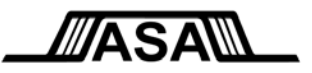

사용자의 디지타이저 시스템에 맞는 M1 특수 설정은 하지 않아도 좋습니다. M1에서 지원하는 오실로스코프를 감지하는 것 과 마찬가지로 사용자의 디지타이저를 자동으로 감지합니다. 실제로 M1은 모든 오실로스코프를 단순히 디지타이저로 간주하 므로, 사용자가 특수한 조치를 취하지 않아도 M1은 디지타이저를 오실로스코프와 완전히 동일한 방식으로 처리할 수 있습니 다.

#### **디지타이저 구성**

오실로스코프와 달리 디지타이저에는 사용자가 설정을 직접 변경하는 디스플레이와 전면 패널이 없기 때문에 M1 은 특수 **Digitizer Setup** 대화 상자를 제공하여 이런 설정을 할 수 있도록 합니다. 이 대화 상자는 시작하는 동안 M1 이 디지타이저 시스템을 감지하면 자동으로 표시되므로 사용자는 초기 설정을 할 수 있습니다. 또한, More 버튼을 통하여 언제라도 사용 가능하므로 필요한 경우에는 측정 세션 도중에도 설정을 변경할 수 있습니다.

Digitizer Setup 대화 상자에 대한 전체 문서 안내는 M1 도움말 파일에 있으며, 간략한 개요는 다음과 같습니다:

대화 상자의 상단 우측에서는 획득 창 길이 및 세그먼트 메모리를 켜고 끄는 설정을 할 수 있습니다.

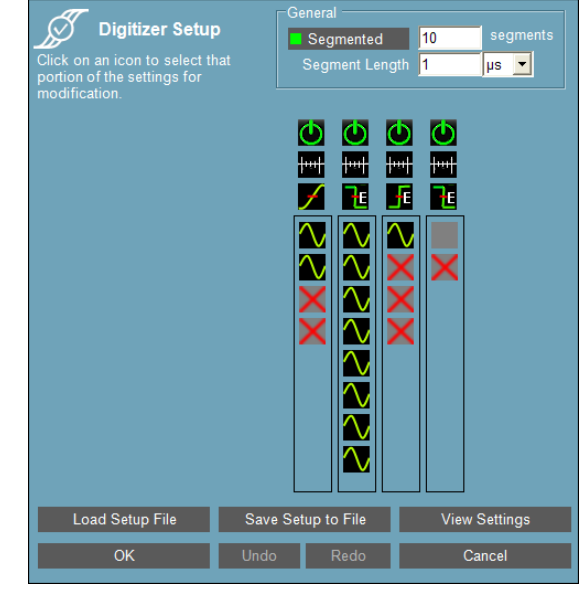

사용자 시스템의 각 디지타이저 모듈은 컨트롤의 컬럼 한 개로 표시되며 (예를 들어, 오른쪽 사례의 경우 시스템의 모듈은 4 개), 다음 사항이 가능합니다.

- 전체 모듈 켜기와 끄기
- **Timebase and Sample Rate** 매개변수 설정
- **Triggering** 매개변수 설정 (현재 설정의 중요한 측면을 시각적으로 표시하는 컨트롤 이용)

아래는 모듈 내 각 채널의 컨트롤이며, 다음과 같이 채널 상태를 시각적으로 표시합니다.

- M1 에서 사용 가능하며 현재 사용 중입니다
- M1 에서 사용 가능하지만 현재 사용 중은 아닙니다
- 모듈의 나머지 채널에서 최대 샘플링 레이트를 높이기 위해서 채널 통합을 사용하고 있으므로 사용하지 못합니다

이 컨트롤을 클릭하면 디지타이저 모듈 컬럼의 왼쪽 영역에 클릭한 모듈과 컨트롤에 관련된 특정 정보가 나타납니다. **Timebase**, **Triggering**, **Channel** 컨트롤에서 사용 가능한 매개변수 사례를 아래에서 제시합니다. 모듈의 모델 번호와 일련 번 호가 항상 표시되므로 올바른 모듈 설정을 보고 있는 것을 확인할 수 있습니다. 한 곳의 채널 또는 모듈에서 다른 채널 또는 모듈로 설정을 복사하는 방법도 지원하며, 사용자의 공용 계기 설정을 위해서 설정 파일을 저장하고 리로드할 수 있습니다.

**중요**: M1 시동 동안 **Digitizer Setup** 대화 상자의 Triggering 설정에서 시동하는 활선 신호를 반드시 사용할 수 있어야 합니다. M1의 AutoMeasure 기능은 사용자 신호를 감지하고 설정하기 위해서 시동되는 동안 디지타이저를 수 회 작동합니다.

© 2011-2012 Amherst Systems Associates, Inc.

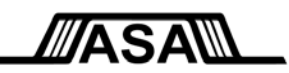

# **M1™과 디지타이저 사용**

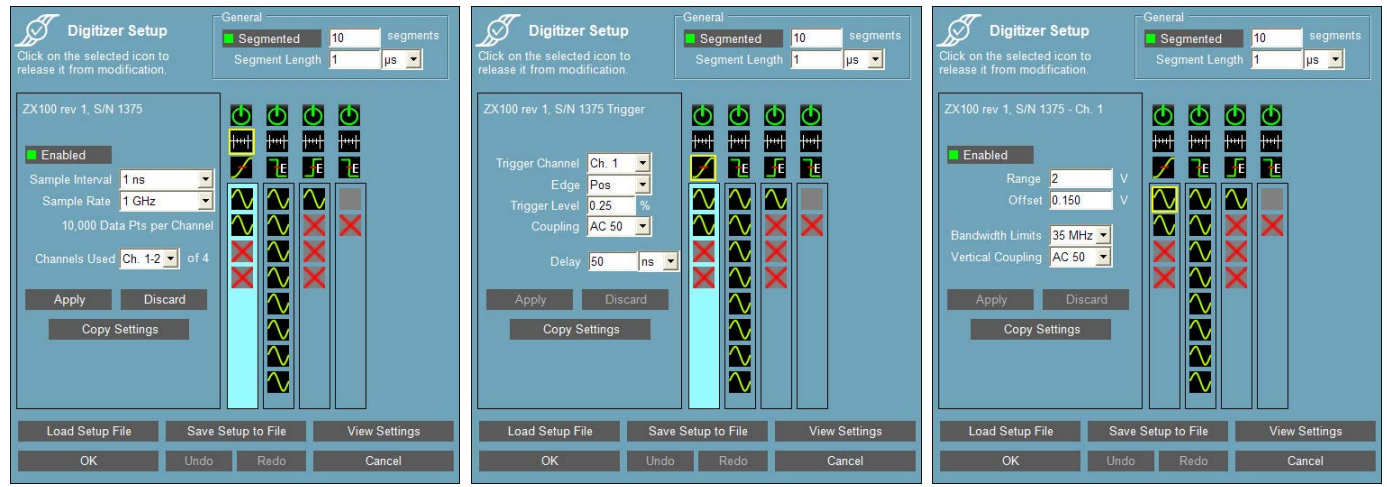

**Timebase Settings Triggering Settings Channel Settings**

# **라이센싱**

디지타이저의 ASA M1 라이센싱은 시스템의 디지타이저 사양과 전체 디지타이저 (모듈이 아닌) 채널 개수를 기반으로 합니다. 기본 시스템 레벨은 시스템 내에서 가장 유용한 개별 디지타이저 모듈로 설정되며 모든 모듈 전체에서 최대 8 개 획득 채널까지 지원합니다. 8 개 획득 채널 이상을 지원해야 하는 경우에는 ASA 에서 직접 라이센스 업그레이드를 구매할 수 있습니다. 단일 M1 라이센스에서 최대 128 개 획득 채널이 가능합니다. 이 한계값에는 현재 사용 여부에 무관하게 모든 모듈의 모든 채널이 계수되는 점에 유의하십시오.

M1 Waveform Tools 라이센스는 특정한 일련 번호의 디지타이저 모듈에 고정되어 있습니다. 시스템에서 디지타이저를 탈착할 수 있으며, M1 은 나머지 라이센스 계기에서 계속해서 작동합니다. 시스템에 디지타이저를 추가하는 경우, M1 은 라이센스가 있는 디지타이저만 인식하며, 해당하는 전체 기능을 사용할 수 있습니다. M1 은 새로운/라이센스가 없는 디지타이저는 인식하지 못합니다.

M1 라이센스가 적용되는 디지타이저 설정을 변경하여 데이터를 획득하려면 ASA 에 연락하십시오. 약정 비용으로 라이센스를 이전할 수 있습니다.

라이센싱 관련 문의 사항이 있는 경우 ASA 영업팀에 연락하십시오. sales@amherst-systems.com.

# **요약**

본 문서는 M1 Waveform Tools 를 사용하는 디지타이저의 설정과 작동에 관련된 다양한 정보와 절차를 설명합니다. ASA 는 이 부문에서 지난 20 년 동안 수집한 오실로스코프 측정과 관련된 대량의 모범 사례 목록을 보유하고 있습니다. 본 모범 사례의 대부분은 디지타이저 사용자에게도 적용되는 내용이므로 검토할 것을 권장합니다. 본 모범 사례는 시작하기 섹션의 M1 도움말 파일에서도 제공합니다.